Microsoft® Windows Server® 2008 avec SP2 pour les systèmes Dell™ PowerEdge™

Installation de Microsoft Windows 2008 SP2 à l'aide du CD Dell™

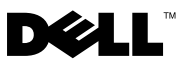

# Remarques et précautions

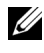

**EXEMARQUE**: une REMARQUE indique des informations importantes qui peuvent vous aider à mieux utiliser votre ordinateur.

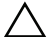

PRÉCAUTION : une Précaution vous avertit d'un risque de dommage matériel ou de perte de données et vous indique comment éviter le problème.

 $\_$ 

Les informations contenues dans ce document sont sujettes à modification sans préavis. © 2009 Dell Inc. Tous droits réservés.

La reproduction de ce document de quelque manière que ce soit sans l'autorisation écrite de Dell Inc. est strictement interdite.

Marques mentionnées dans ce document : Dell, le logo DELL et PowerEdge sont des marques de Dell Inc. ; Microsoft, Windows et Windows Server sont des marques ou des marques déposées de Microsoft Corporation aux États-Unis et/ou dans d'autres pays.

D'autres marques commerciales et noms de marque peuvent être utilisés dans ce document pour faire référence aux entités se réclamant de ces marques et de ces noms ou de leurs produits. Dell Inc. dénie tout intérêt propriétaire vis-à-vis des marques commerciales et des noms de marque autres que les siens.

Ce document contient les instructions d'installation du système d'exploitation Microsoft® Windows Server® 2008 à l'aide du CD Dell Systems Management Tools and Documentation (Documentation et outils de gestion des systèmes Dell) et du CD du système d'exploitation.

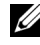

**EMARQUE** : vous pouvez également télécharger le Service Pack 2 (SP2) de Windows Server 2008 du site Web de Microsoft à microsoft.com et l'installer sur votre système d'exploitation Windows Server 2008 existant.

Ce document contient les rubriques suivantes :

- • ["Tâches à effectuer avant l'installation", page 4](#page-3-0)
- • ["Installation de Microsoft Windows Server 2008 SP2 à l'aide du support](#page-5-0)  [du système d'exploitation", page 6](#page-5-0)
- • ["Installation de Microsoft Windows Server 2008 SP2 à l'aide du CD Dell](#page-8-0)  [Systems Management Tools and Documentation", page 9](#page-8-0)

 $\bigwedge$  PRÉCAUTION : la procédure suivante efface toutes les données de votre disque dur. Veillez à sauvegarder toutes les données importantes avant de commencer l'installation.

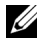

**ZA REMARQUE :** si vous avez acheté un ordinateur Dell™ sans système d'exploitation, il est fortement recommandé d'installer ce dernier à l'aide de la version prise en charge du CD Dell Systems Management Tools and Documentation (Documentation et outils de gestion des systèmes Dell) qui vous guide tout au long de la procédure d'installation.

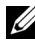

**EMARQUE** : si vous utilisez le CD du *système d'exploitation* pour installer ce dernier, vous devez installer les pilotes de périphériques les plus récents que vous trouverez sur le CD *Dell Systems Management Tools and Documentation* ou sur le site Web du support de Dell à l'adresse support.dell.com/support/downloads.

Pour identifier les périphériques installés sur le système, démarrez ce dernier à partir du CD Dell Systems Management Tools and Documentation et sélectionnez View Hardware (Afficher le matériel) dans la fenêtre System Software Manager (Gestionnaire de logiciels du système). Les périphériques installés sur le système sont affichés à l'écran.

# <span id="page-3-0"></span>Tâches à effectuer avant l'installation

Avant d'installer le système d'exploitation :

- Lisez le document Mise en route fourni par Microsoft avec le système d'exploitation.
- Vérifiez que la version la plus récente du BIOS et du micrologiciel est installée sur le système, ainsi que les mises à jour de pilotes. Si nécessaire, téléchargez les dernières mises à jour du BIOS, du micrologiciel et des pilotes de périphériques à partir du site support.dell.com, ou bien utilisez l'utilitaire Dell Server Update, qui se trouve sur le CD Dell Systems Management Tools and Documentation.
- Créez un support pour l'installation des pilotes de périphériques (disquette, lecteur USB, CD ou DVD).

## <span id="page-3-1"></span>Création d'un support d'installation pour les pilotes de périphériques

Pour créer un support d'installation de pilotes de périphériques, suivez l'une des méthodes décrites dans les sections suivantes :

#### Téléchargement de pilotes à partir du CD Dell Systems Management Tools and **Documentation**

- **1** Insérez le CD Dell Systems Management Tools and Documentation dans le système.
- 2 L'écran Welcome to Dell Service and Diagnostic Utilities (Bienvenue dans les utilitaires Dell de service et de diagnostic) s'affiche. Sélectionnez le modèle de votre serveur et le système d'exploitation (Microsoft Windows Server 2008 32 bits ou 64 bits).
- 3 Cliquez sur Continue (Continuer).
- 4 Sélectionnez le pilote voulu dans la liste affichée. Sélectionnez le fichier zip auto-extractible et cliquez sur Run (Exécuter). Copiez le pilote sur une disquette, un CD, un DVD ou un lecteur USB. Recommencez cette opération pour tous les pilotes voulus.
- 5 Au cours de l'installation du système d'exploitation décrite à la section ["Installation de Microsoft Windows Server 2008 SP2 à l'aide du support](#page-5-0)  [du système d'exploitation", page 6](#page-5-0), indiquez le support que vous avez créé à l'aide de l'option Load Driver (Charger un pilote) pour charger des pilotes de périphériques de stockage de masse.

#### Téléchargement de pilotes à partir du site de support de Dell

- 1 Rendez-vous sur le site support.dell.com.
- 2 Cliquez sur Drivers and Downloads (Pilotes et téléchargements).
- 3 Dans le champ Choose by Service Tag (Choisir par numéro de service), cliquez sur Enter a Tag (Entrer un numéro).
- 4 Entrez le numéro de service du système sur lequel vous voulez installer Windows Server 2008 SP2 et cliquez sur Go (Aller).

Vous pouvez également cliquer sur Select Model (Sélectionner un modèle) pour accéder au modèle voulu.

- 5 Effectuez les sélections appropriées pour System Type (Type de système), Operating System (Système d'exploitation), Driver Language (Langue du pilote), Category (Catégorie) et Importance dans la liste déroulante.
- 6 Les pilotes correspondant à vos sélections s'affichent. À partir de la liste, téléchargez les pilotes voulus sur une disquette, un lecteur USB, un CD ou un DVD.
- 7 Au cours de l'installation du système d'exploitation décrite à la section ["Installation de Microsoft Windows Server 2008 SP2 à l'aide du support](#page-5-0)  [du système d'exploitation", page 6,](#page-5-0) utilisez le support que vous avez créé à l'aide de l'option Load Driver (Charger un pilote) pour charger des pilotes de périphériques de stockage de masse.

#### Utilisation de l'image de disquette du contrôleur DRAC

Pour installer les pilotes Dell destinés aux périphériques de stockage de masse, utilisez les images de disquette des contrôleurs DRAC (Dell Remote Access Controller) 4 ou DRAC 5 disponibles sur le site support.dell.com. Reportezvous à la documentation de la carte DRAC fournie avec le système pour configurer un lecteur de disquette virtuel.

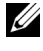

**REMARQUE** : vous ne pouvez utiliser cette image de disquette pour l'installation des pilotes que si une carte DRAC est installée et configurée sur le système.

# <span id="page-5-0"></span>Installation de Microsoft Windows Server 2008 SP2 à l'aide du support du système d'exploitation

- 1 Connectez au système un clavier, un écran, une souris ainsi que tout autre périphérique supplémentaire.
- 2 Allumez le système et les périphériques connectés, le cas échéant. Plusieurs fenêtres du BIOS s'affichent au démarrage ; elles ne nécessitent aucune intervention de l'utilisateur.
- 3 Insérez le disque de Microsoft Windows Server 2008 SP2 dans le lecteur de DVD.

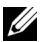

**EMARQUE** : si un système d'exploitation Windows est installé sur le système, accédez à la lettre correspondant au lecteur de CD/DVD et doublecliquez sur l'icône du support pour commencer l'installation. Si un système d'exploitation Windows *n'est pas* installé sur votre système, le message suivant apparaît : Appuyez sur n'importe quelle touche pour démarrer à partir du CD-DVD ...

Appuyez sur une touche pour commencer l'installation.

4 Le message suivant s'affiche :

Windows charge les fichiers

Une fois le chargement des fichiers effectué, l'Assistant Installation de Windows apparaît.

- 5 Dans l'écran de l'Assistant, sélectionnez les valeurs voulues pour les options Langue, Format de l'heure et de la monnaie et Clavier. Cliquez sur Suivant.
- 6 Dans l'écran Windows Server 2008 SP2, cliquez sur Installer maintenant.
- 7 Dans l'écran Entrez votre clé de produit pour l'activation, entrez les 25 caractères de la clé de produit qui figure sur l'étiquette de votre certificat d'authenticité. Cette étiquette est fournie avec le système d'exploitation. Cliquez sur Suivant.
	- **EMARQUE**: si vous utilisez le support de récupération Dell pour installer ou réinstaller le système d'exploitation, vous n'avez pas besoin d'entrer la clé du produit. Passez à l'[étape 8.](#page-6-0)
- <span id="page-6-0"></span>8 Dans l'écran Sélectionnez le système d'exploitation que vous voulez installer, sélectionnez le système d'exploitation dans la liste et cliquez sur Suivant.
- 9 L'écran Veuillez lire le contrat de licence ainsi que les termes du contrat de licence s'affichent. Lisez le contrat, sélectionnez l'option J'accepte les termes du contrat de licence et cliquez sur Suivant pour continuer.
- 10 Dans l'écran Type d'installation, sélectionnez Personnalisée (option avancée) pour effectuer une nouvelle installation.
- 11 Dans l'écran Installation de Windows, indiquez la partition sur laquelle vous souhaitez installer le système d'exploitation.
	- **EMARQUE** : si le pilote du contrôleur de stockage n'est pas installé sur le système, vous ne pouvez pas créer les partitions sur le disque dur. Vous devrez peut-être fournir les pilotes des périphériques de stockage de masse au cours de l'installation. Téléchargez le fichier du pilote requis sur une disquette, un CD, un DVD ou un lecteur USB. Vous pouvez placer ce pilote dans le répertoire racine du support utilisé ou dans l'un des dossiers suivants : amd64 pour les systèmes 64 bits ou i386 pour les systèmes 32 bits. Pour plus d'informations, voir ["Création d'un support d'installation pour les pilotes de périphériques",](#page-3-1)  [page 4.](#page-3-1) Pour charger le pilote au cours de l'installation, cliquez sur Charger un pilote. Pour rechercher le pilote, utilisez l'option Parcourir ou cliquez sur Configuration.

Pour créer une partition et commencer l'installation :

- a Cliquez sur Nouveau.
- **b** Indiquez la taille de la partition en Mo et cliquez sur Appliquer.
- **EMARQUE** : la taille recommandée pour la partition principale est 40 Go. Si vous installez de la mémoire supplémentaire sur le système, il est possible que vous ayez besoin d'espace supplémentaire dans la partition principale pour le fichier d'échange et la mise en veille prolongée. Au cours de l'installation, le système affiche la taille de partition recommandée. Cette estimation est basée sur la taille de la mémoire du système. Suivez les instructions qui s'affichent à l'écran. Si vous sélectionnez l'installation minimale, vous aurez peut-être besoin de moins d'espace disque pour la partition principale.
- c Sélectionnez la partition créée et cliquez sur Suivant.

L'écran Installation de Windows s'affiche et indique l'état d'avancement de l'installation.

### **EMARQUE** : le processus d'installation peut être assez long.

- 12 Une fois l'installation terminée, le système redémarre. Avant d'ouvrir une session, vous devez définir le mot de passe de l'administrateur. Dans l'écran Vous devez changer votre mot de passe avant d'ouvrir une session pour la première fois, cliquez sur OK.
- 13 Dans l'écran Administrateur, entrez le mot de passe, confirmez-le et cliquez sur la touche flèche vers la droite.

Le message suivant s'affiche :

Votre mot de passe a été modifié.

Cliquez sur OK.

14 À votre première ouverture de session, la fenêtre Préparation de votre bureau s'affiche. L'installation du système d'exploitation est maintenant terminée.

### Tâches de configuration initiales et Gestionnaire de serveur

Lorsque vous ouvrez votre session, l'écran Tâches de configuration initiales s'affiche. Vous pouvez effectuer différentes opérations pour définir les informations sur le système ou mettre ce dernier à jour et le personnaliser.

Lorsque vous fermez la fenêtre Tâches de configuration initiales, l'écran Gestionnaire de serveur s'affiche. Utilisez le Gestionnaire de serveur pour effectuer les opérations suivantes :

- Afficher ou gérer les rôles
- Afficher des caractéristiques
- Exécuter des diagnostics
- Afficher ou modifier la configuration
- Afficher ou gérer le stockage

Pour plus d'informations, rendez-vous sur le site support.microsoft.com.

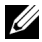

REMARQUE : la fenêtre Tâches de configuration initiales et l'écran Gestionnaire de serveur s'affichent à chaque ouverture de session, sauf si vous sélectionnez l'option Ne plus afficher cette fenêtre.

## <span id="page-8-0"></span>Installation de Microsoft Windows Server 2008 SP2 à l'aide du CD Dell Systems Management Tools and Documentation

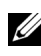

**EMARQUE** : nous vous conseillons d'utiliser le CD Dell Systems Management Tools and Documentation, car il comporte les dernières révisions apportées au BIOS (Basic Input Output System) ainsi que des mises à jour, des pilotes et des correctifs spécifiques à votre système Dell.

Vous devez configurer le système pour qu'il s'amorce à partir du disque optique. Installez le système d'exploitation à l'aide du CD Dell Systems Management Tools and Documentation en suivant les étapes ci-dessous :

- 1 Connectez un clavier, un moniteur, une souris et tout autre périphérique supplémentaire au système.
- 2 Mettez sous tension le système et les périphériques connectés.
- **3** Insérez le CD Dell Systems Management Tools and Documentation dans le lecteur optique.
- 4 Appuyez sur la touche <F2> lorsque vous êtes invité à exécuter l'utilitaire de configuration. L'écran BIOS Settings (Paramètres du BIOS)?s'affiche.
- 5 À l'aide des touches fléchées, accédez au champ Boot Sequence (Séquence d'amorçage), puis appuyez sur <Entrée>.
- 6 Configurez le lecteur de CD-ROM pour qu'il soit la première option d'amorçage. Appuyez sur <Échap> pour quitter l'écran BIOS Settings (Paramètres du BIOS). Le système se prépare à présent à démarrer à partir du disque optique. Le message suivant apparaît : Press any key to boot from CD or DVD (Appuyez sur une touche pour amorcer le système à partir du CD ou du DVD). Appuyez sur une touche pour continuer.
- **7** Le menu du CD Dell Systems Management Tools and Documentation présente plusieurs options. Sélectionnez Dell Systems Build and Update Utility (Utilitaire de création et de mise à jour des systèmes DELL). Le système démarre désormais à partir de l'option sélectionnée. En fonction de la vitesse du lecteur, cette opération peut prendre plusieurs minutes.
- 8 L'écran Dell Systems Build and Update Utility (Utilitaire de création et de mise à jour des systèmes Dell) s'affiche.
- 9 Dans la section Single Server Solution (Solution à un serveur), sélectionnez l'option Server OS Installation (Installation du système d'exploitation du serveur).
- 10 L'écran Select Operating System (Sélection du système d'exploitation) s'affiche et propose une liste de systèmes d'exploitation compatibles. Choisissez l'option Microsoft Windows Server 2008 x86 (édition 32 bits) ou x64 (édition 64 bits). Vérifiez que l'option Create Utility Partition (Créer une partition d'utilitaires) est sélectionnée si vous voulez créer une telle partition. Cliquez sur Continue (Continuer).
- 11 L'écran Configure or Skip RAID (Configurer RAID ou ignorer) s'affiche. Si RAID (Redundant Array of Independent Discs) a été configuré, l'écran affiche des informations relatives à la configuration RAID existante. Sélectionnez Skip Raid Configuration (Ignorer la configuration RAID). Si RAID n'est pas configuré, effectuez-le maintenant. Cliquez sur Continue (Continuer).
- 12 L'écran Installation Summary (Résumé de l'installation) s'affiche. Les options d'installation que vous avez sélectionnées sont répertoriées. Si vous devez en modifier certaines, cliquez sur Back (Retour) pour apporter vos modifications. Si les options vous conviennent, cliquez sur Continue (Continuer).
- 13 L'écran Server OS Installation (Installation du système d'exploitation du serveur) s'affiche. L'installation du système d'exploitation commence.
- PRÉCAUTION : l'écran Dell Systems Build and Update Utility (Utilitaire de création et de mise à jour des systèmes Dell) vous invite à retirer le CD du lecteur une fois tous les paramètres d'installation pris en compte. Retirez le CD Dell Systems Management Tools and Documentation. Le système redémarre à partir des lecteurs locaux, puis vous invite à insérer le CD d'installation de Windows. Ne redémarrez pas le système à partir du disque optique à ce stade.
- 14 Cliquez sur Terminer après avoir inséré le CD d'installation de Windows dans le lecteur optique.
- 15 Le système peut afficher des messages en cours d'installation. Cliquez sur OK pour poursuivre l'installation.

PRÉCAUTION : toutes les partitions système sont effacées ainsi que toutes les données présentes sur les disques durs locaux.

- 16 Dans l'écran Installer Windows, sélectionnez les options appropriées pour les champs Langue, Format de l'heure et de la monnaie et le Clavier ou méthode d'entrée. Cliquez sur Suivant pour continuer.
- 17 Dans l'écran Installation du système d'exploitation, sélectionnez le système d'exploitation à installer. Cliquez sur Suivant. L'écran du contrat de licence s'affiche. Lisez-le attentivement. Si vous en acceptez les conditions, sélectionnez J'accepte les termes du contrat de licence, puis cliquez sur Suivant.
- 18 Dans l'écran Type d'installation, sélectionnez l'option Personnalisée (option avancée), si elle ne l'est pas déjà.
- 19 La fenêtre Partition de disque s'affiche. Sélectionnez la partition sur laquelle installer Windows Server 2008. Cliquez sur Suivant.
- 20 L'écran Installation de Windows s'affiche et le processus d'installation commence.

Si vous avez besoin d'informations supplémentaires pour terminer l'installation, reportez-vous à la documentation fournie avec votre logiciel ou consultez le site Web de Microsoft, support.microsoft.com.

#### 12 | Installation de Microsoft Windows 2008 SP2 à l'aide du CD Dell